# **成果登记系统填报** 学生成果类

打开网址http://psy-manage.bnu.edu.cn/进入心理学部成果登记系统(最好使 用谷歌浏览器),出现如下界面。

#### **用户名:学号 初始密码:学号** 进入系统后可修改密码

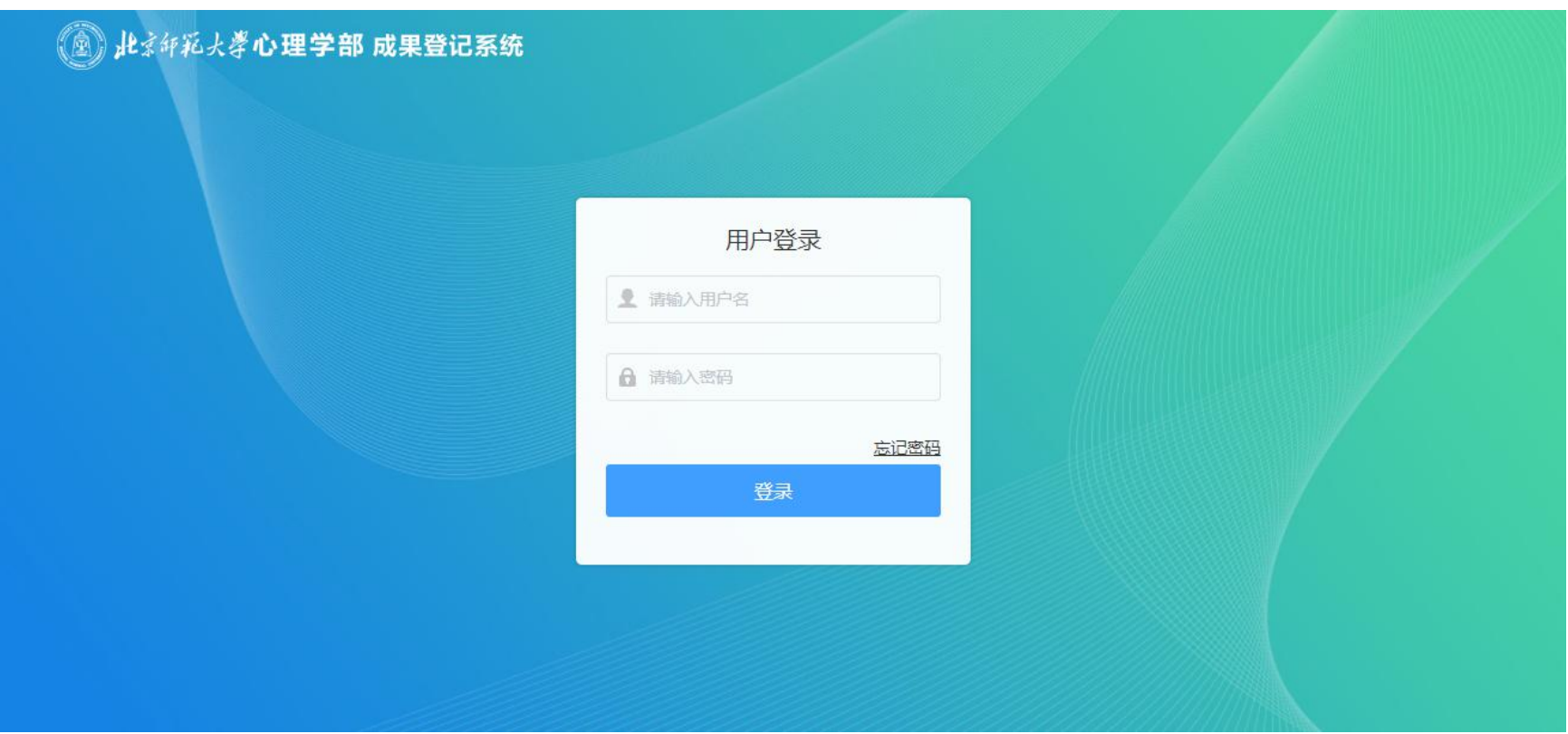

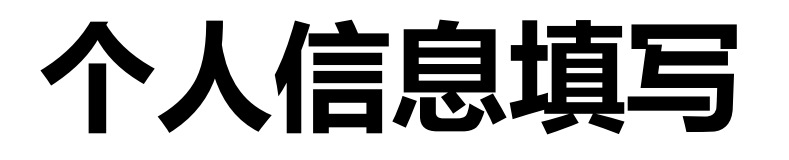

**First name与Last name**:填写姓名拼音 **生源地:**省级 **籍贯:**写省市或者市县 **培养方式:**全日制 **定向委培单位:**无 **保留入学资格年限:** 一般情况选"无", 如 有因当兵而保留入学资格的则按实际情况进行 选择 **是否为转系生:** 若为转系生, 选择"是", 出现方框,方框里填写原院系

**入学年月:**新生报道当日 **预计毕业年月:**为毕业当年的6月30日 **实际毕业年月与实际学位年月:**无需填写

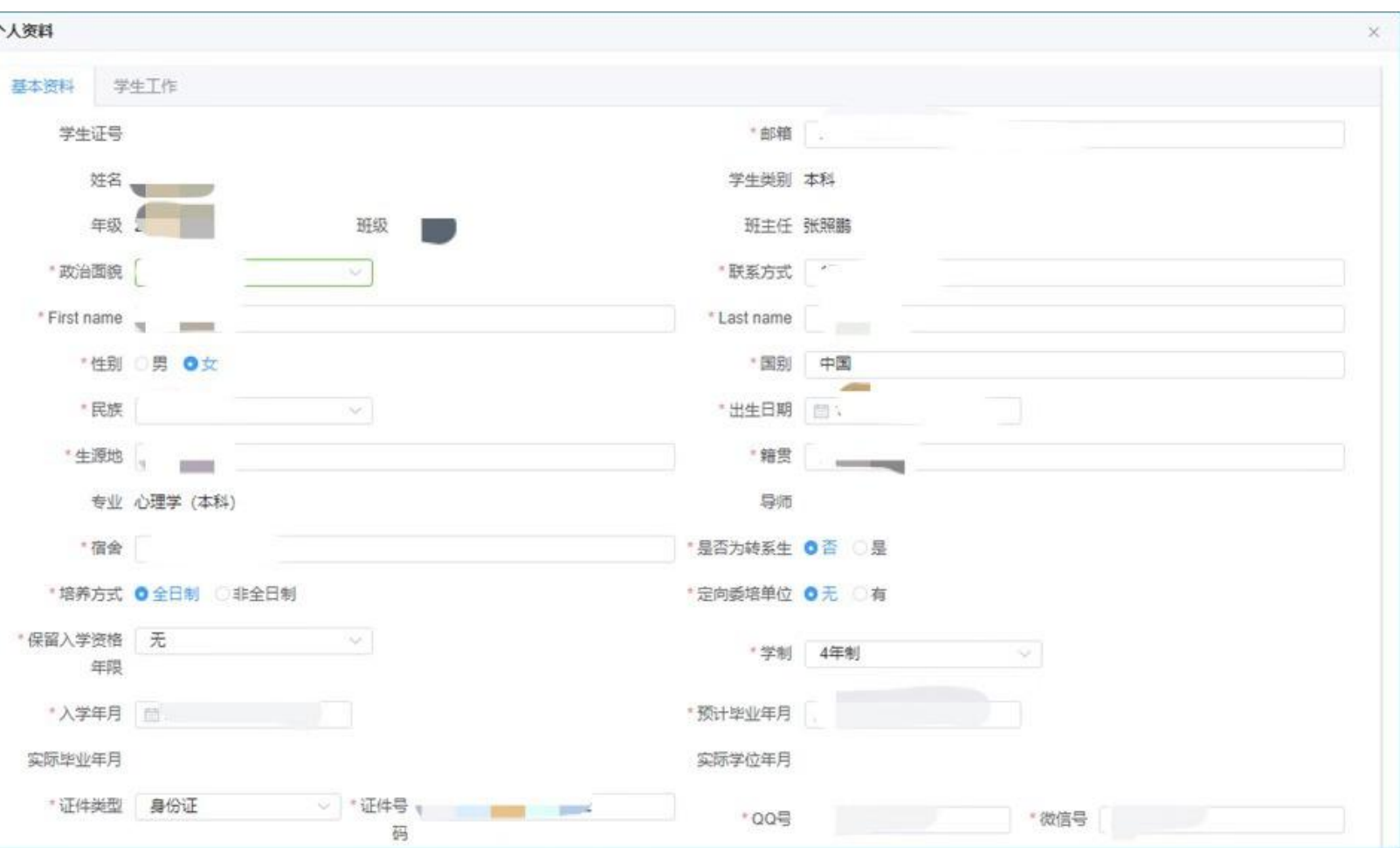

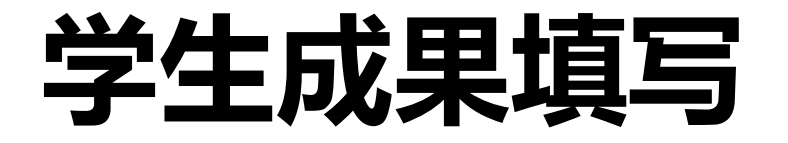

# 根据所需填写的成果类别选择

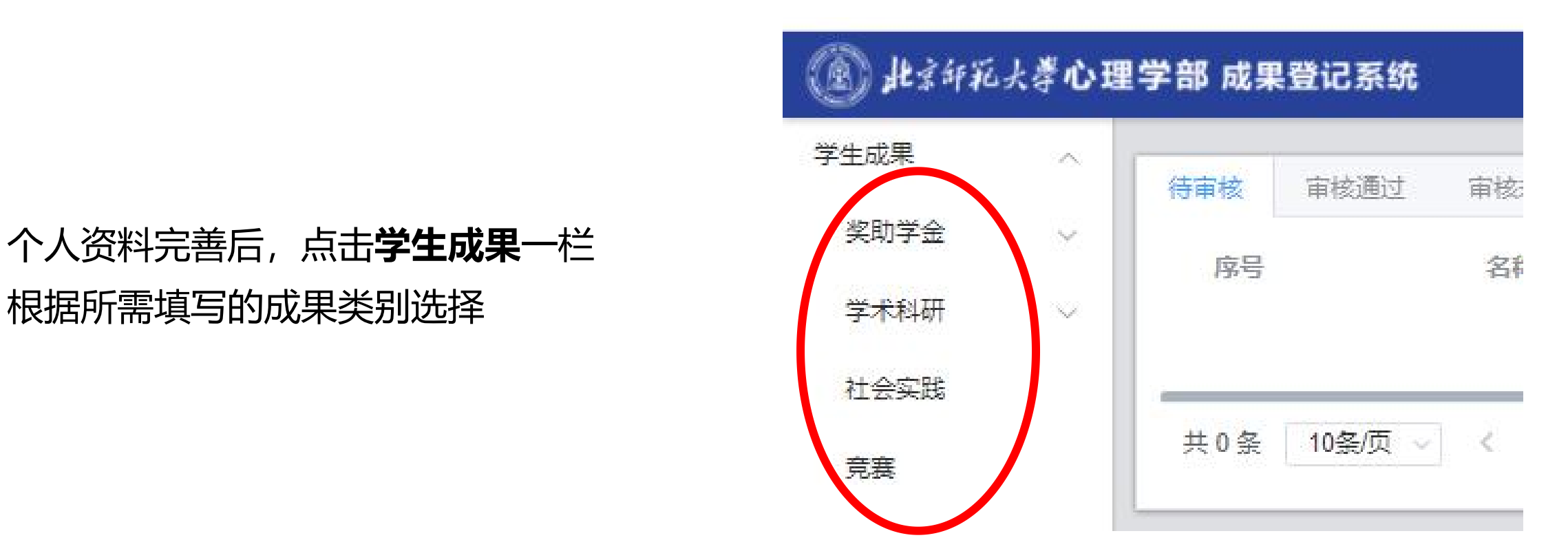

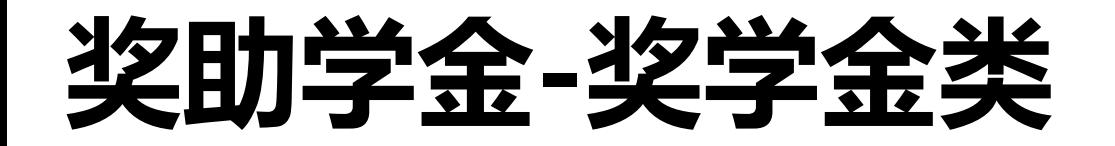

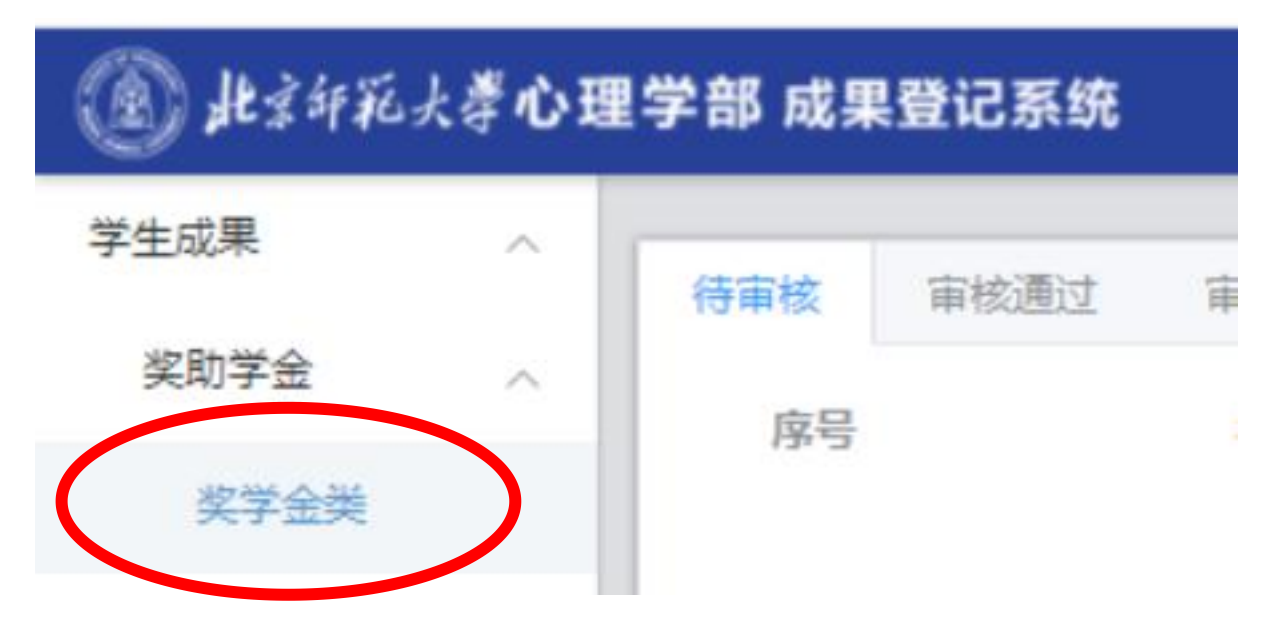

点击界面右侧"**添加"**,则可进行认定材料 [意义]<br>【第二十九四章 1999年10月11日,大会的第一十九章 1999年10月,<br>【第二十九章 1999年10月,第二十九章 1999年10月,第二十九章 1999年

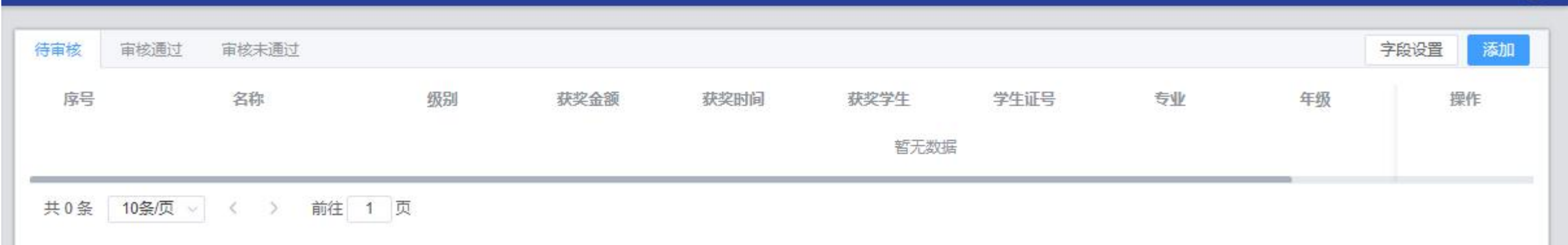

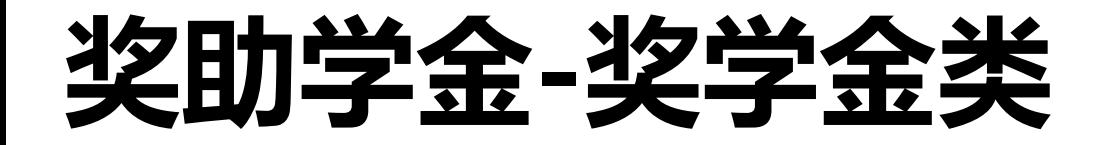

#### 1、选择**奖学金名称**及**级别,**并填写**获奖金额**及**获奖时间**

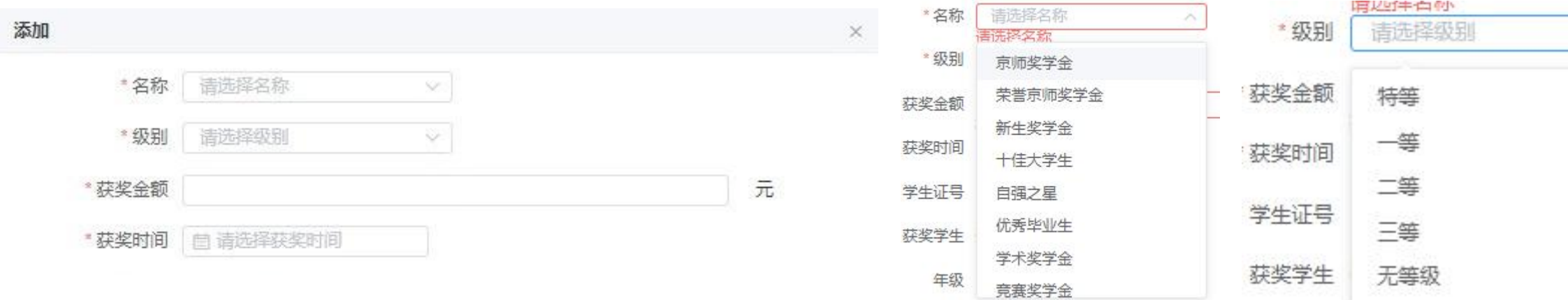

2、若有证书证明,则点击上传

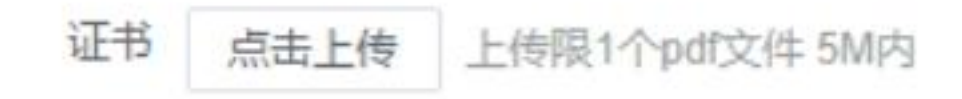

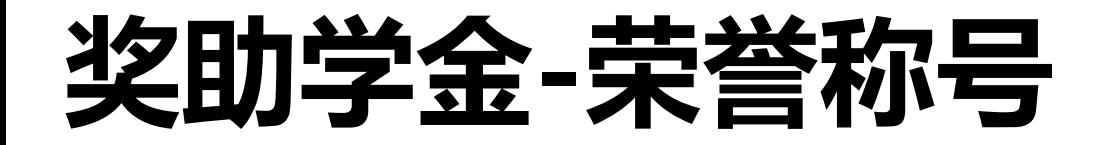

#### 1、选择**奖学金名称**,并填写**获奖金额**及**获奖时间**

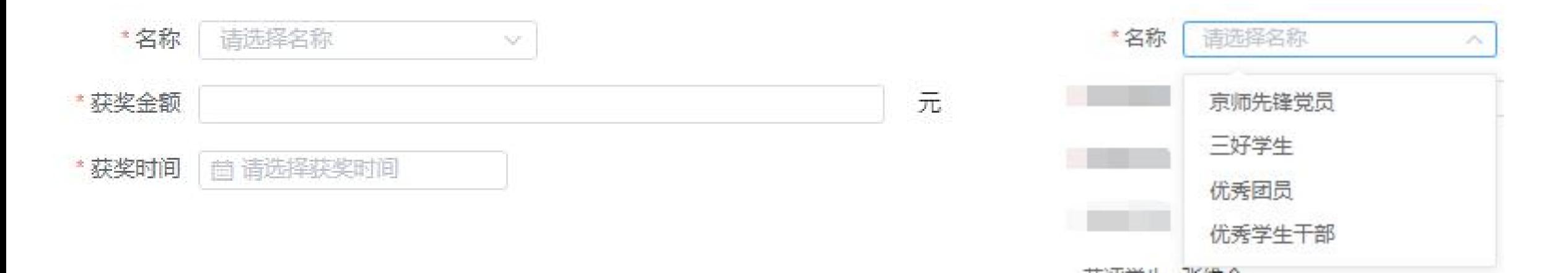

2、若有证书证明,则点击上传

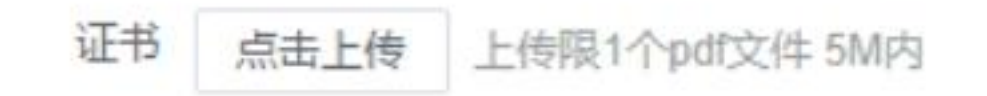

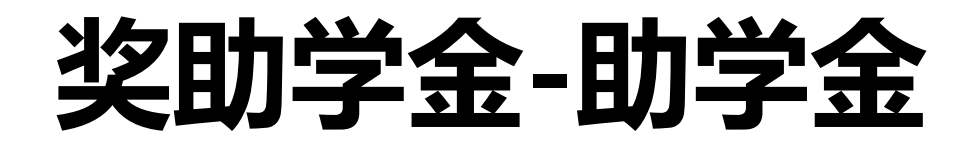

# 1、选择**国家助学金**并填写**获奖时间**

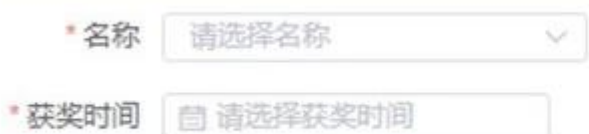

2、选择是否为连续资助,若为连续资助,则继续填写时间

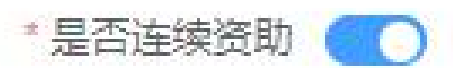

月 \* 连续时间

3、填写资助额度并上传证书证明

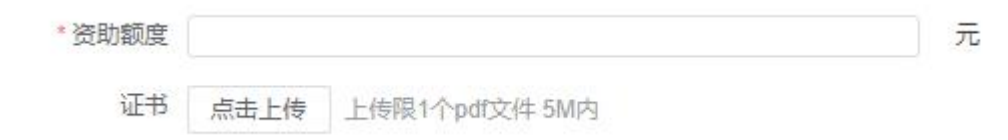

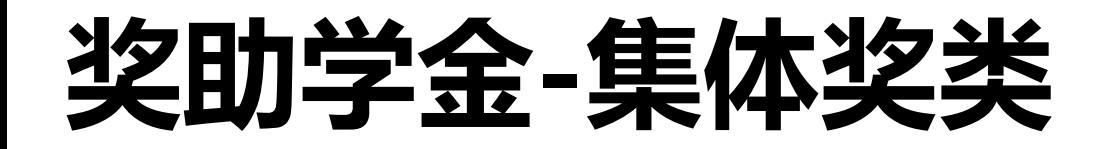

# 1、选择**集体奖名称**及获奖等级,填写**获奖金额**与**获奖时间**

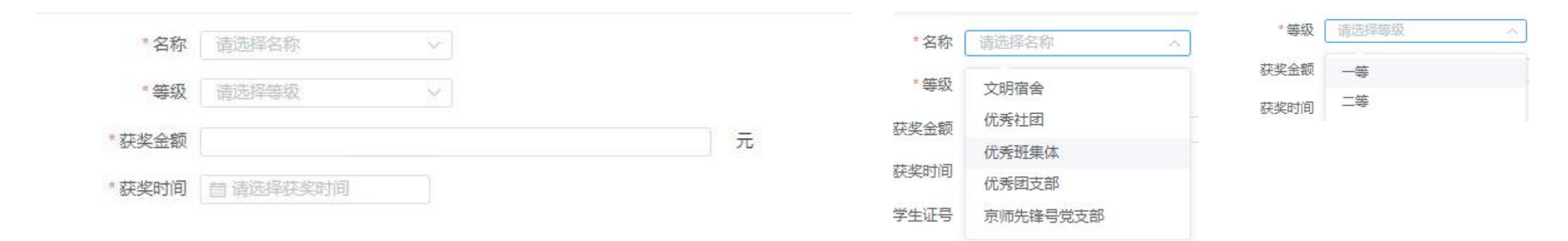

2、若有证书证明,则点击上传

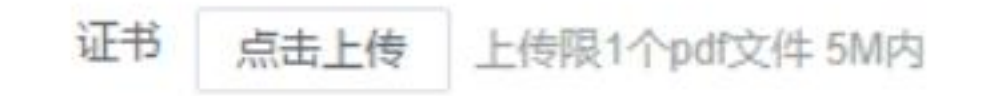

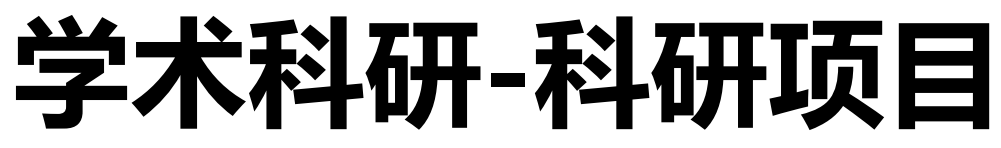

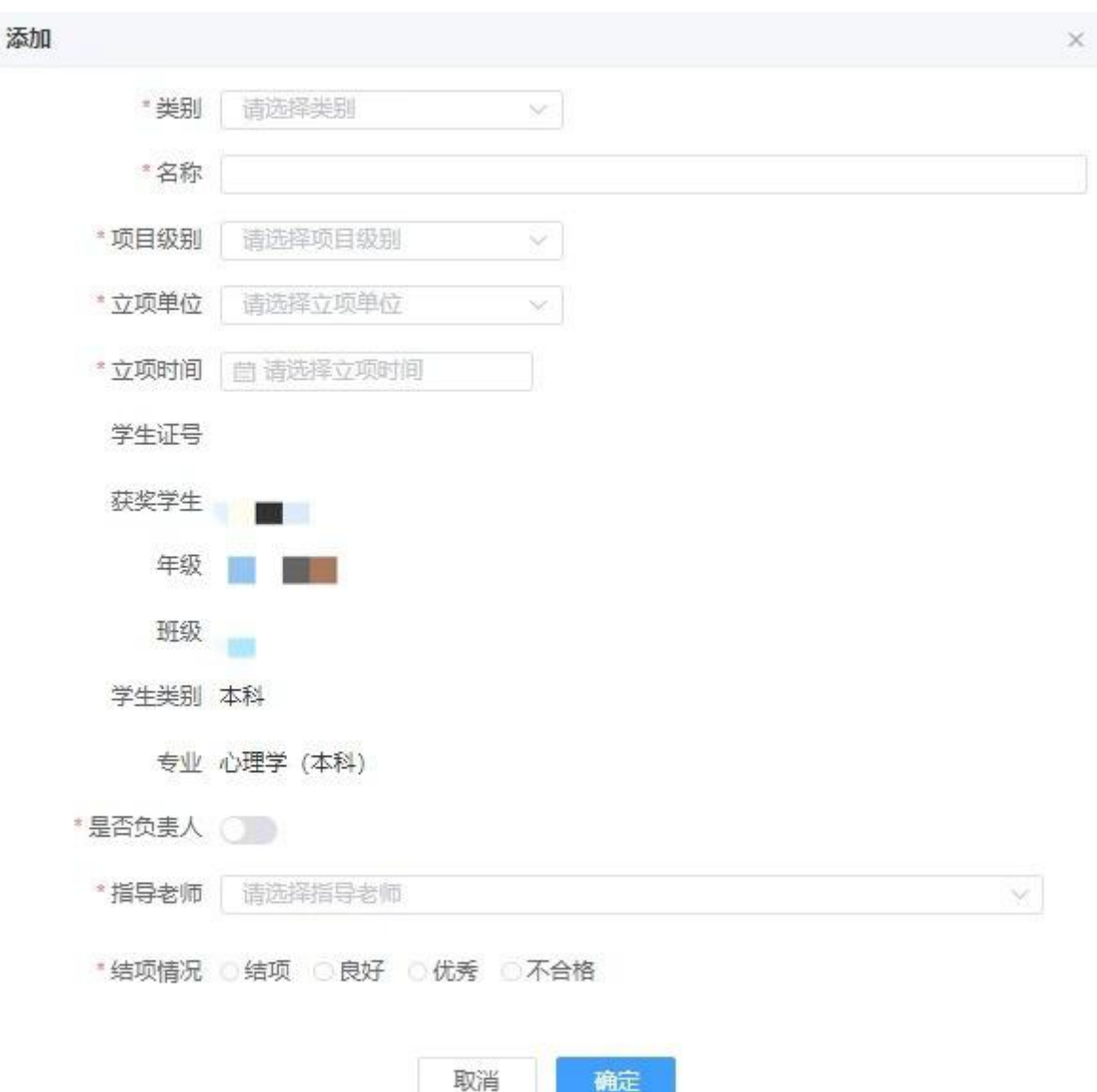

### 1、选择科研项目类别并填写名称

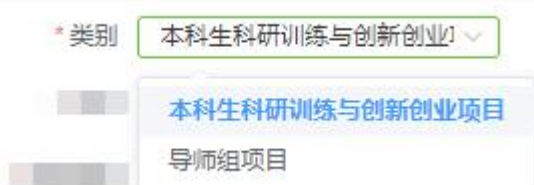

读

# 2、选择项目级别、立项单位及时间

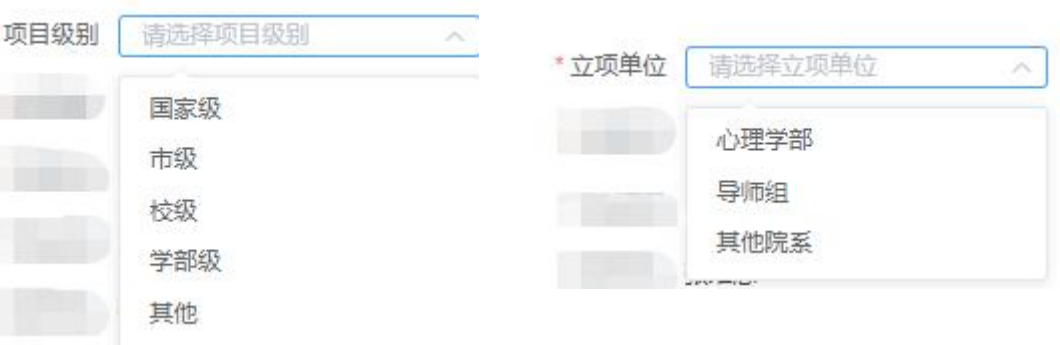

#### 3、选择负责人、指导老师及结项情况

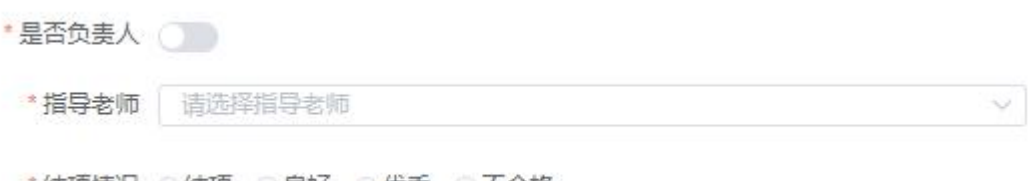

#### \* 结项情况 ◎ 结项 ○良好 ○优秀 ○不合格

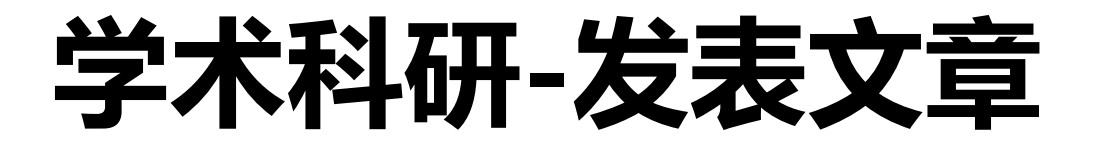

#### 1、填写文章名、发表期刊、发表时间、收 录情况及作者顺序

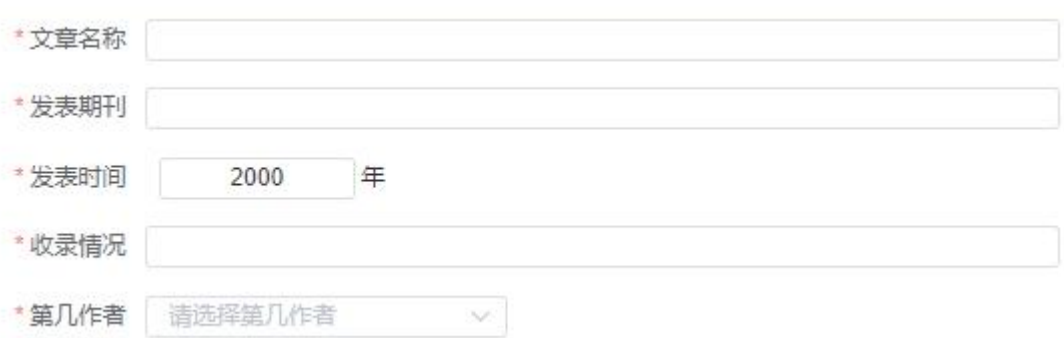

2、选择通讯作者,并上传证明材料

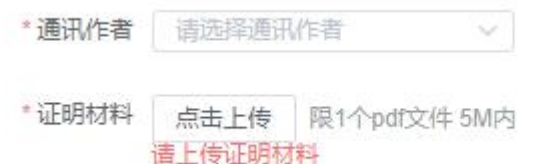

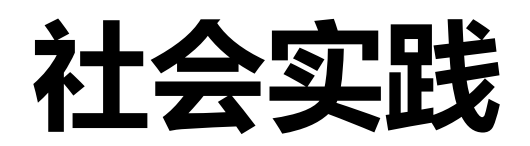

# 1、填写队伍名称、立项单位及立项时间

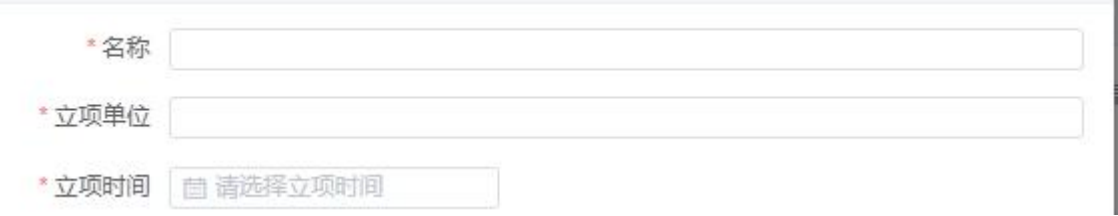

# 2、选择是否为负责人、指导老师并填写实践地址

\*是否负责人()

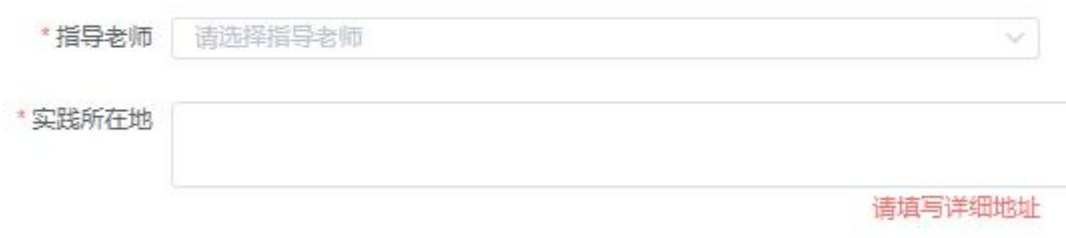

#### 3、填写服务对象、实践起止日期及获奖信息

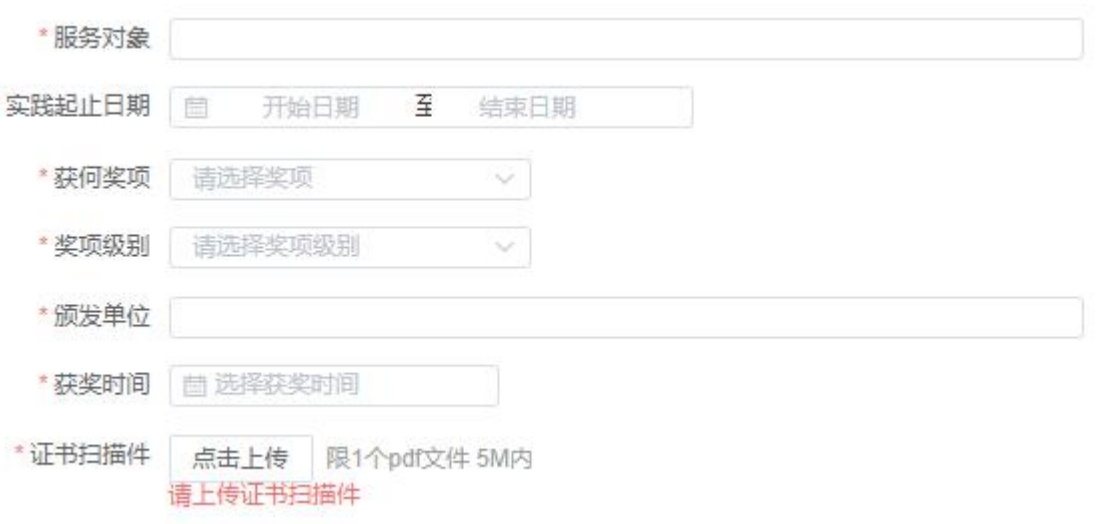

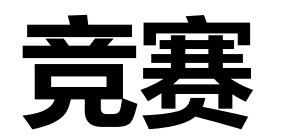

#### 1、选择赛事类型、级别并填写竞赛名称、主办单位、获奖排名

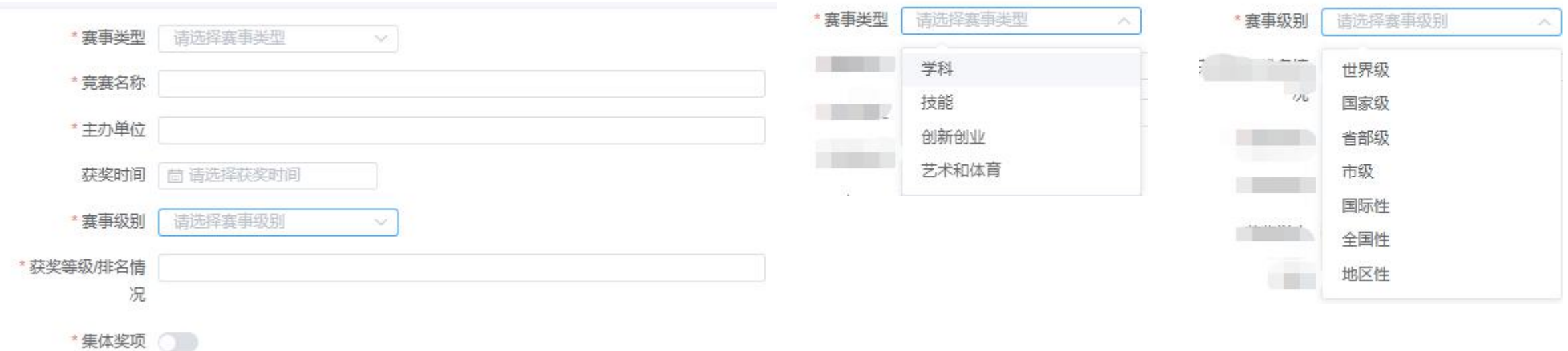

### 2、填写指导老师并上传证书扫描件

\* 指导老师 请选择指导老师  $\sim$ \*证书扫描件 点击上传 限1个pdf文件 5M内 请上传证书扫描件